[APM](https://zhiliao.h3c.com/questions/catesDis/396) [马永鸿](https://zhiliao.h3c.com/User/other/76490) 2020-12-09 发表

# 组网及说明

阈值是指一个界限值,一个指标的采集值如果超出阈值则认为非正常,告警提醒。

APM阈值从适用范围可以分为全局阈值和自定义阈值,全局阈值即同一应用类型的同一指标全部适用 此阈值配置;自定义阈值是基于全局阈值的,只有启用了指标的全局阈值才能针对特定应用的该指标 设置自定义阈值,从而可以针对不同应用设置个性化的阈值,自定义阈值优先级要高于全局阈值。从 类型可以分为一级阈值、二级阈值以及趋势阈值,默认一级阈值对应的是重要告警级别,二级阈值对 应紧急告警级别,趋势阈值是通过历史数据预测当前指标值应该处于范围,然后和当前值比较,如果 不在预测范围内则发送趋势阈值告警。

基线是告警的另外一种形式,通过历史数据的学习形成一条基线值,通过比较当前值和基线值来判断 当前指标是否正常,如果不在基线的合理范围内则发送告警提醒。

### 配置步骤

#### **一 全局阈值配置**

#### 使用admin登录iMC

选择"资源"页签,单机左侧导航树中的应用管理->配置管理菜单,进入配置管理页面。

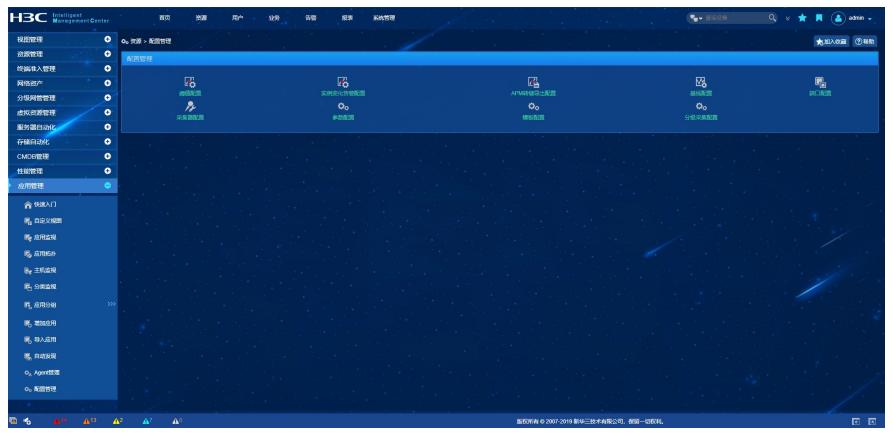

#### 单击阈值配置按钮,进入全局阈值页面。

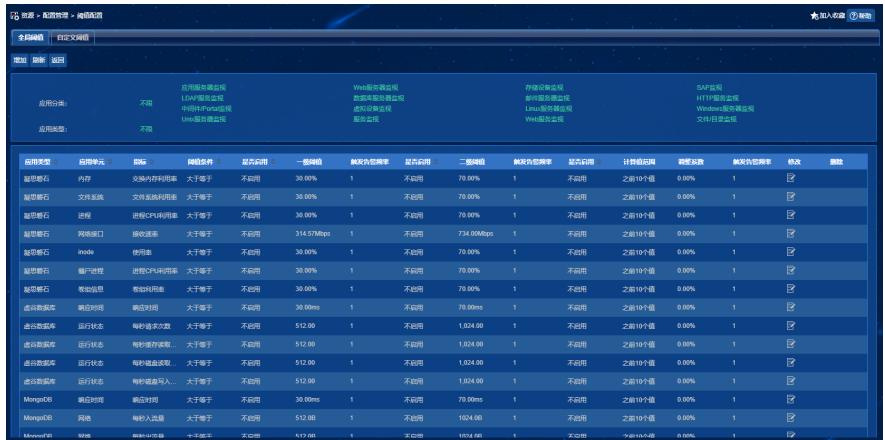

单击"增加"按钮,进入增加阈值页面。在此页面中选择要增加阈值的应用类型、应用单元、指标、阈值 条件、单位、是否启用一级阈值、一级阈值、一级阈值触发频率、是否启用二级阈值、二级阈值、二 级阈值触发频率、是否启用趋势阈值、趋势阈值计算值范围、趋势阈值调整系数、趋势阈值触发告警 频率。都填写完成后点击"确定"完成此指标的阈值设置。

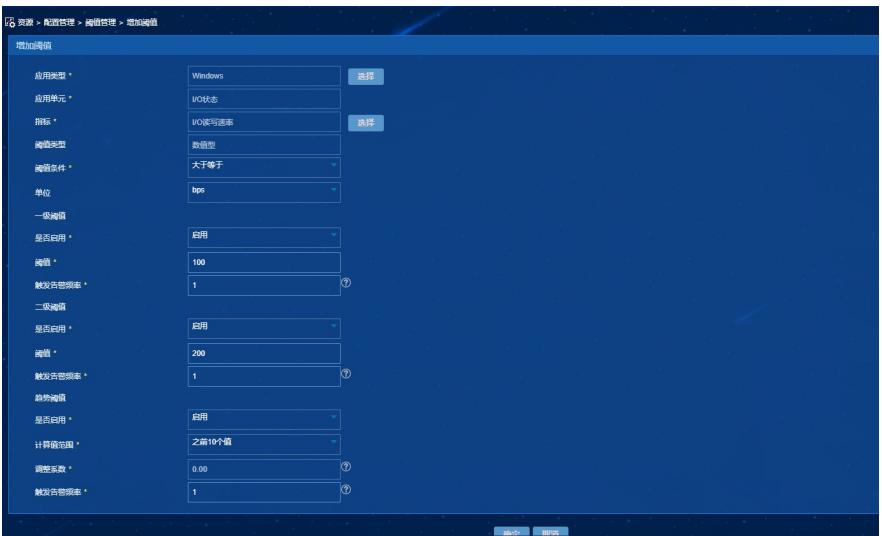

确定后会跳转到全局阈值列表页面,增加的配置会在列表中显示。

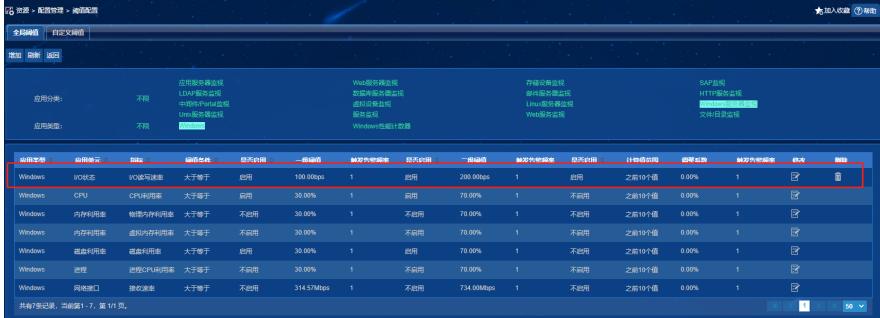

点击要修改的记录后的修改按钮,进入修改全局阈值页面,修改需要更正的信息后,点击"确定",完成 修改。

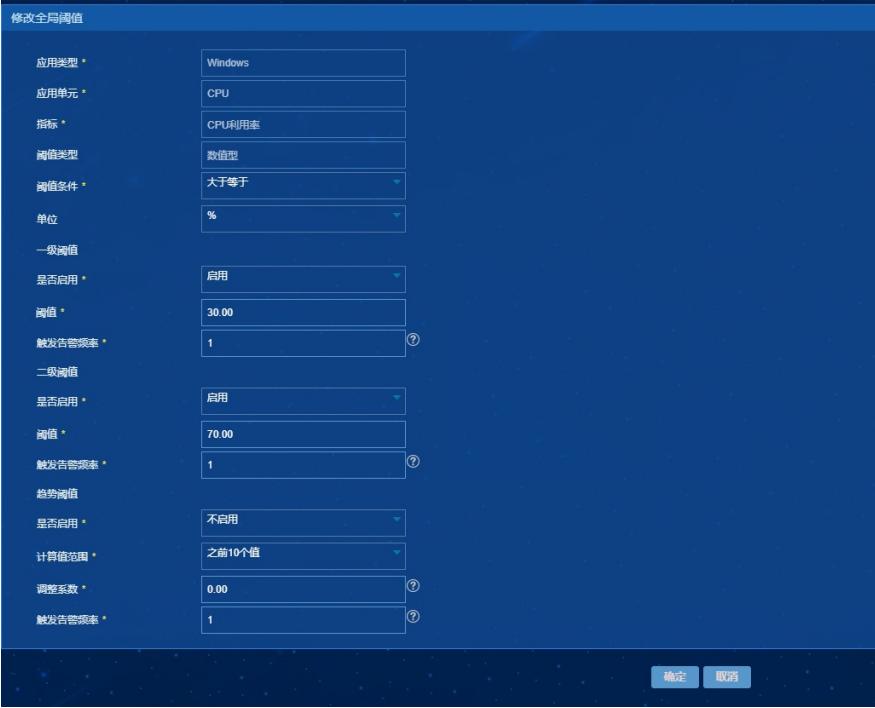

# **二 自定义阈值配置**

在配置管理页面,单击"阈值配置",进入全局阈值页面,点击"自定义阈值"页签,进入自定义阈值页面 ,此页面列表是从应用的角度将所有应用已经配置了阈值的指标实例全部罗列出来,自定义阈值会细 化到实例粒度,可以从阈值 类型列区分出此条记录是全局还是自定义阈值。

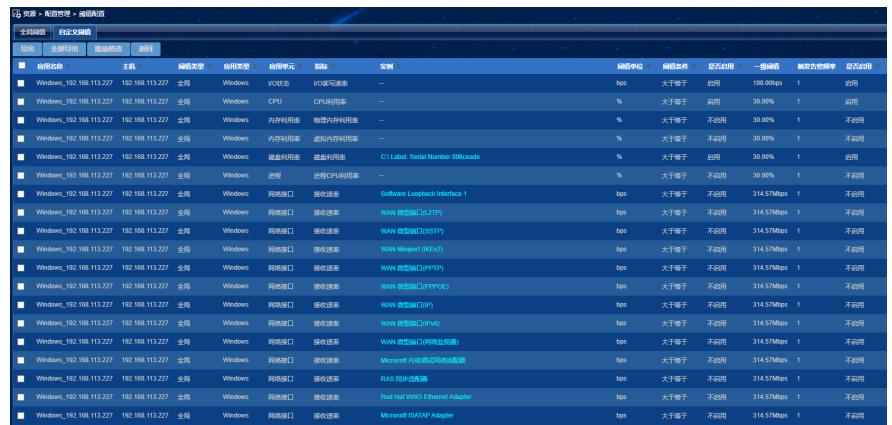

勾选要修改的记录前的方框,然后点击"修改",进入自定义阈值设置页面,选择"阈值类型"是全局还是 自定义,如果选择全局,那么其余配置参数将无法选择,默认使用全局配置,配置完成后点击"确定"完 成设置。(注:自定义阈值只能在已有记录基础上修改,在全局和自定义之间切换,无法新增及删除 记录)。

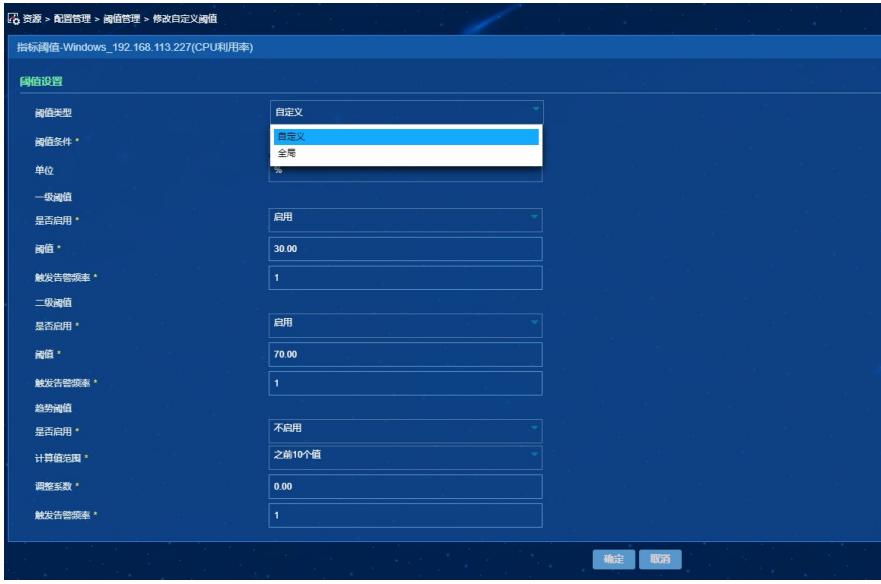

自定义阈值还有另外一个设置入口就是在应用监视报告中设置。进入应用监视页面,点击列表中的应 用名称就会弹出应用监视报告窗口,展示此应用监控到的指标信息,如果指标已经设置过阈值,那么 会在采集值后有修改的图标,点击此图标就可以修改此指标实例的阈值,可以在全局阈值和自定义阈 值进行切换。

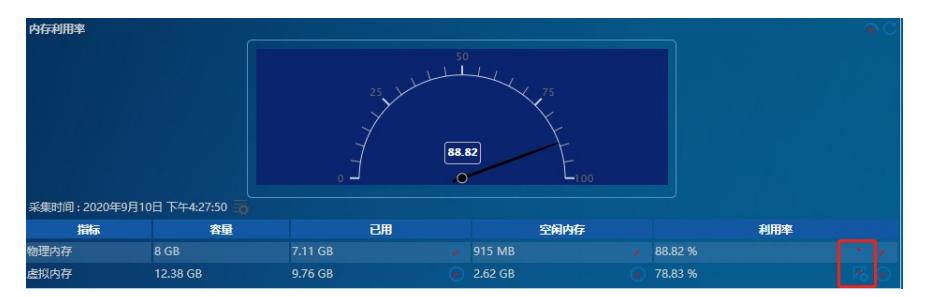

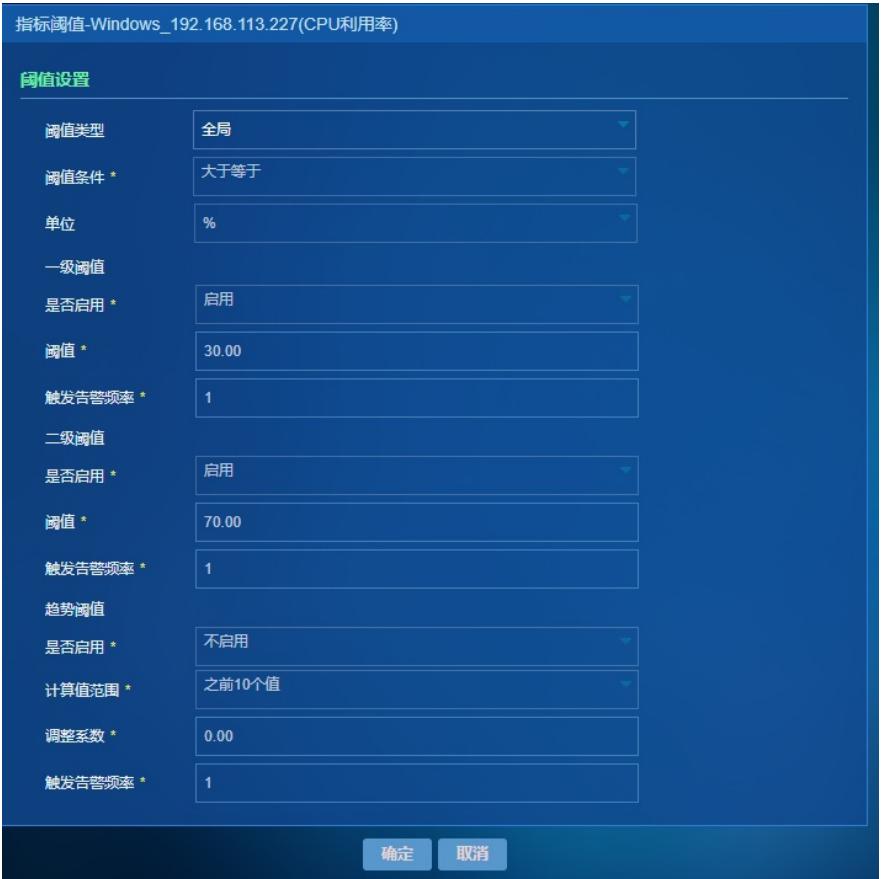

在自定义阈值页面有两个导出按钮,分别是"导出"和"全部导出",导出结果为Excel文档

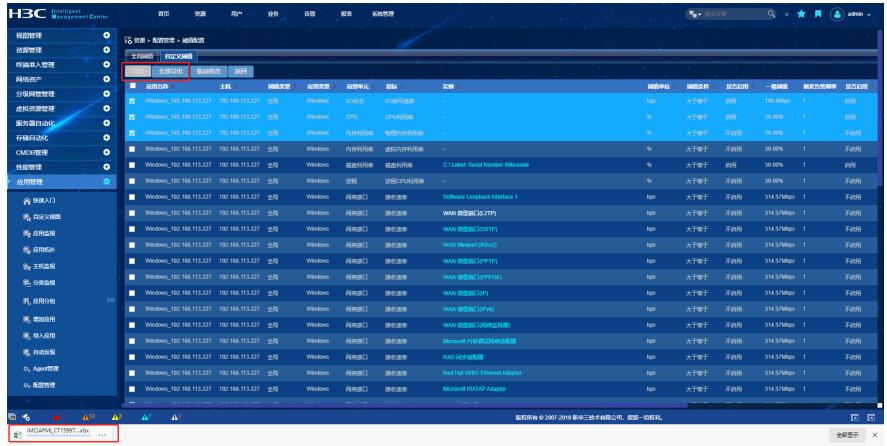

此外还可以对阈值进行批量修改。选中要批量修改的记录,点击"批量修改",进入批量修改阈值页面, 修改阈值设置信息,填写完成后单击"确定",完成设置。(注:只有单位相同的指标才能进行批量修改 ;批量修改后,会默认将所选择记录的阈值类型全部设置为自定义)

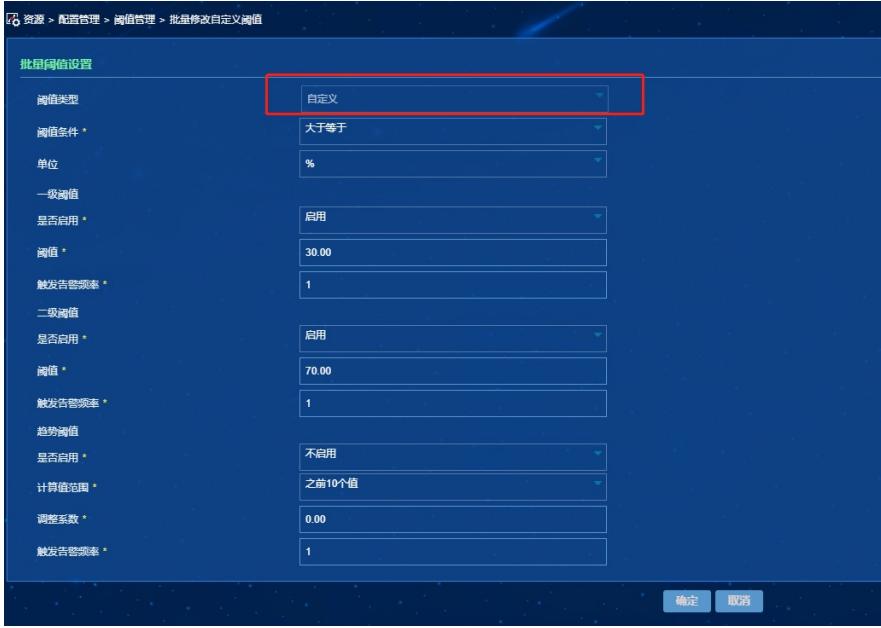

## **三 全局基线配置**

进入配置管理页面,单击"基线配置",进入全局基线页面。此页面可以根据应用类型和应用分类进行过 滤。

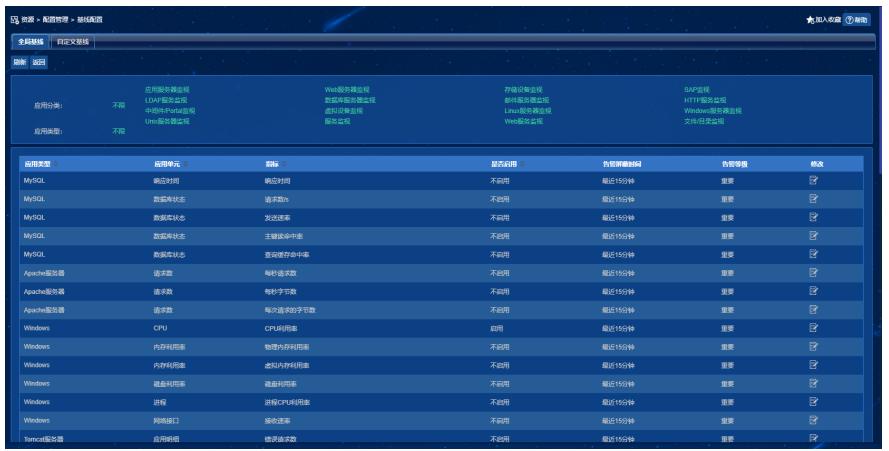

点击要修改的记录后的修改按钮,进入修改基线页面,修改需要更正的信息后,点击"确定",完成修改 。(注:基线只能修改,不能增加以及删除)

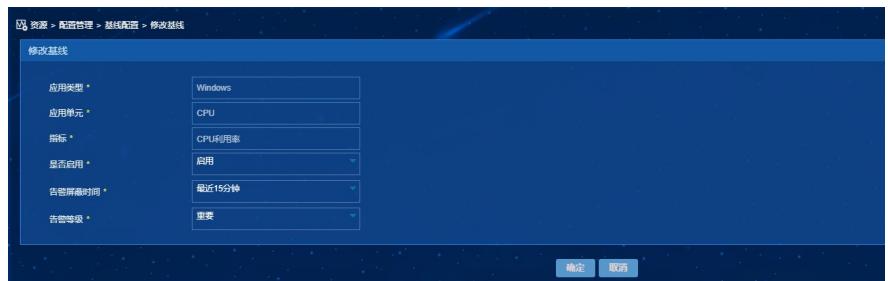

### **四 自定义基线配置**

在全局基线页面,点击"自定义基线"页签,进入自定义基线页面,此页面列表是会从应用角度将所有已 启动基线的指标列出来,通过模式列可以区分当时指标的基线是自动学习还是手动指定。

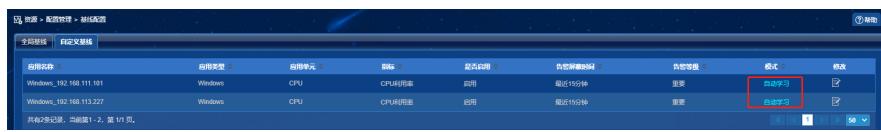

点击要修改的记录后的修改按钮,进入修改基线页面,在此页面中可以指定学习模式,点击"确定",完 成修改。(如果设置模式为手动指定后,那么后续不再进行基线的自动学习)

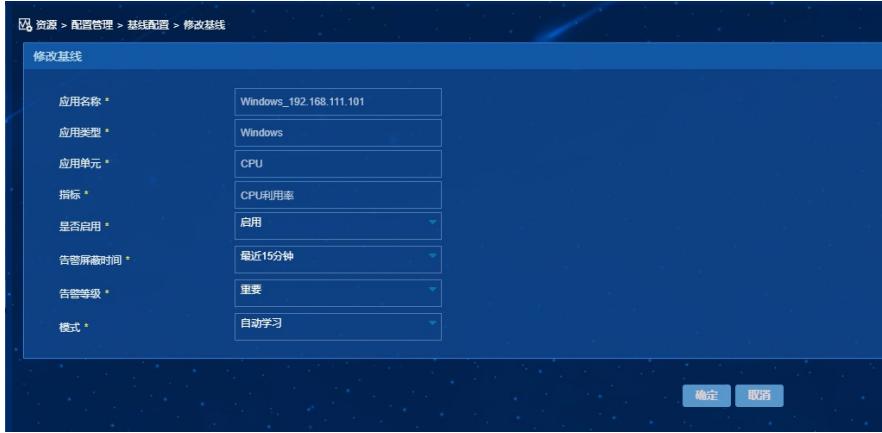

如果为自动学习模式,点击链接可以看到已经学习到的曲线数据。

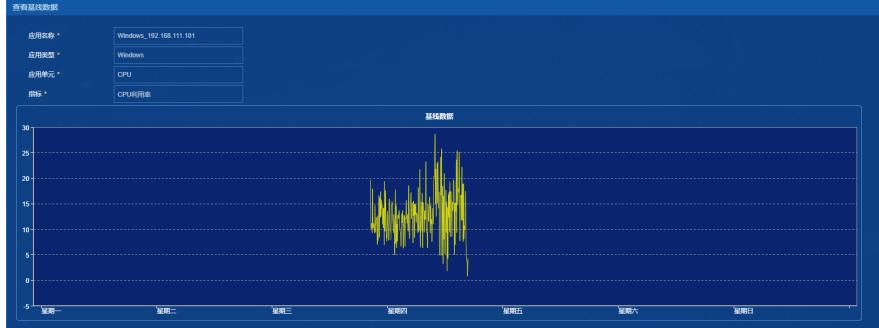

如果为手动指定模式,点击链接会进入修改基线数据页面,可以手动指定一段时间内的基线数据。

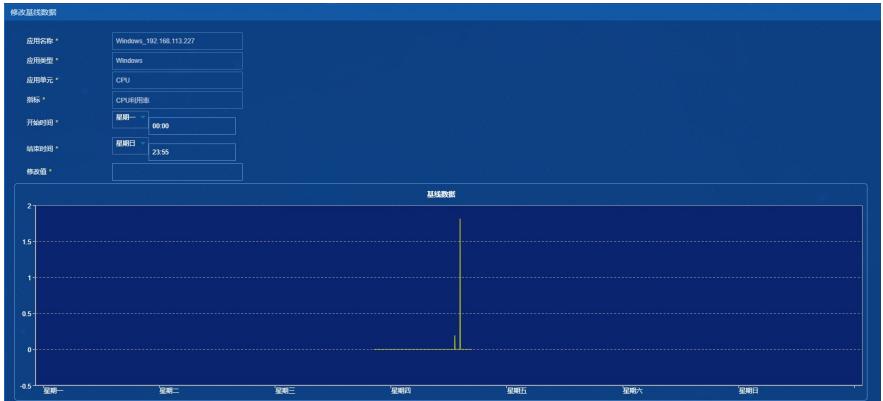

配置关键点